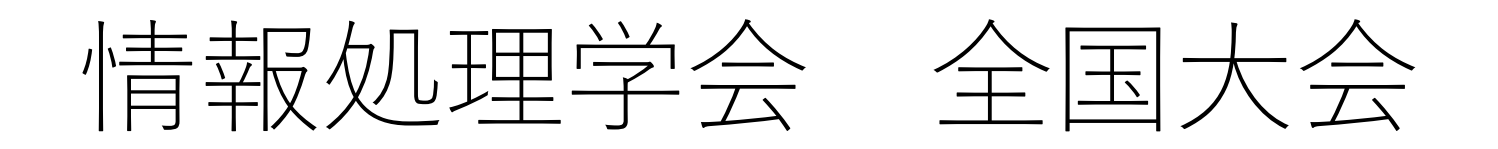

# Zoomウェビナーへの 参加方法

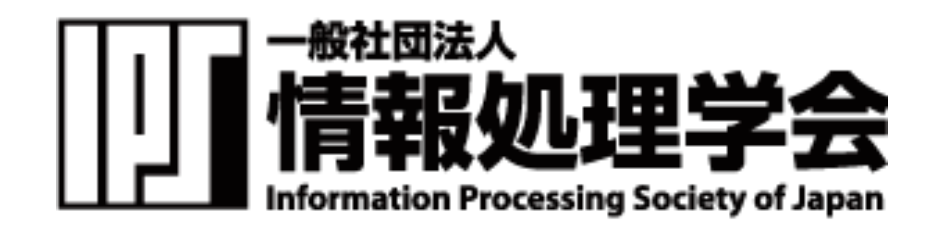

2023/10/18版

接続方法1

接続方法は2種類あります。

《1.リンクから参加》

- 1. オンラインポータルの参加したいイベント企画のURLまたはカメラアイコ ンをクリックします。
- 2. 「zoom.us.appを開きますか?」というダイアログが出るので、「はい」 を押します。#初回のみzoomアプリケーションがダウンロードされます。
- 3. 名前とメールアドレスを入力します。

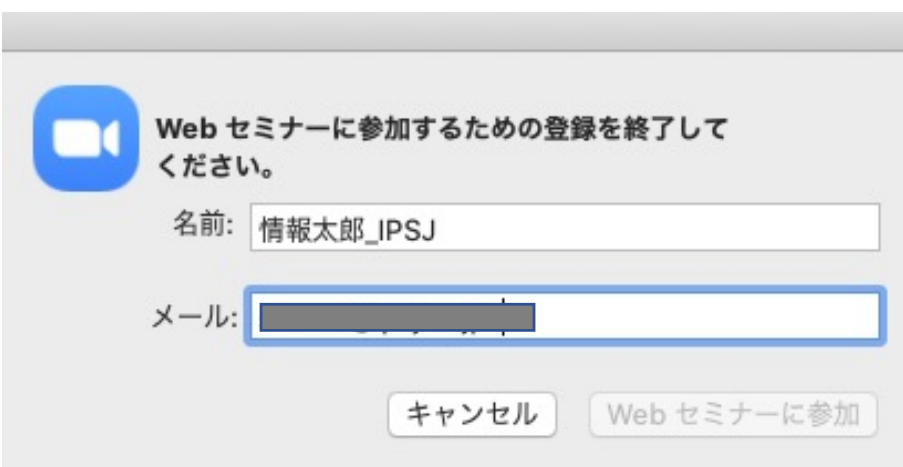

※オンラインポータルの閲覧には IDとパスワードが必要となります。 パスワードは参加者に2月下旬に メールで送付予定です。

接続方法2

《2.アプリから手動で参加》

- 1. Zoom クライアントを開き、[ミーティングに参加] をクリックします。
- 2. オンラインポータルにある9桁のウェビナーIDと名前を入力し「参加」を 押します。氏名の変更ができない場合は、そのままご参加ください。

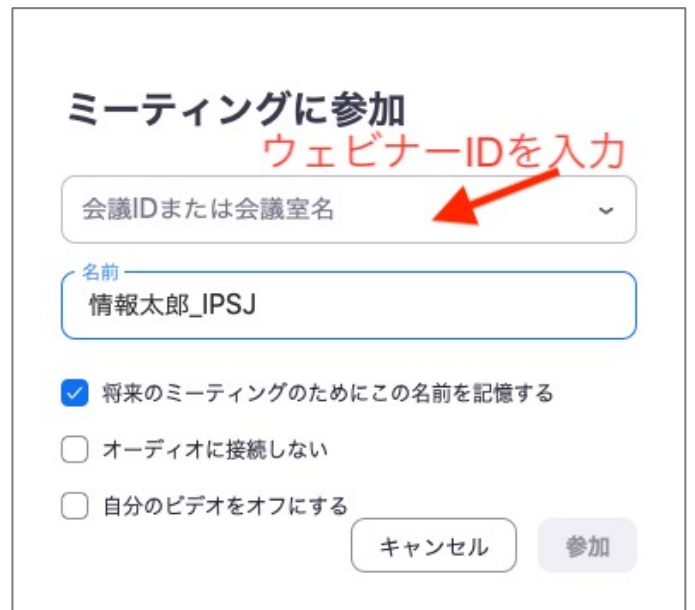

入室したら

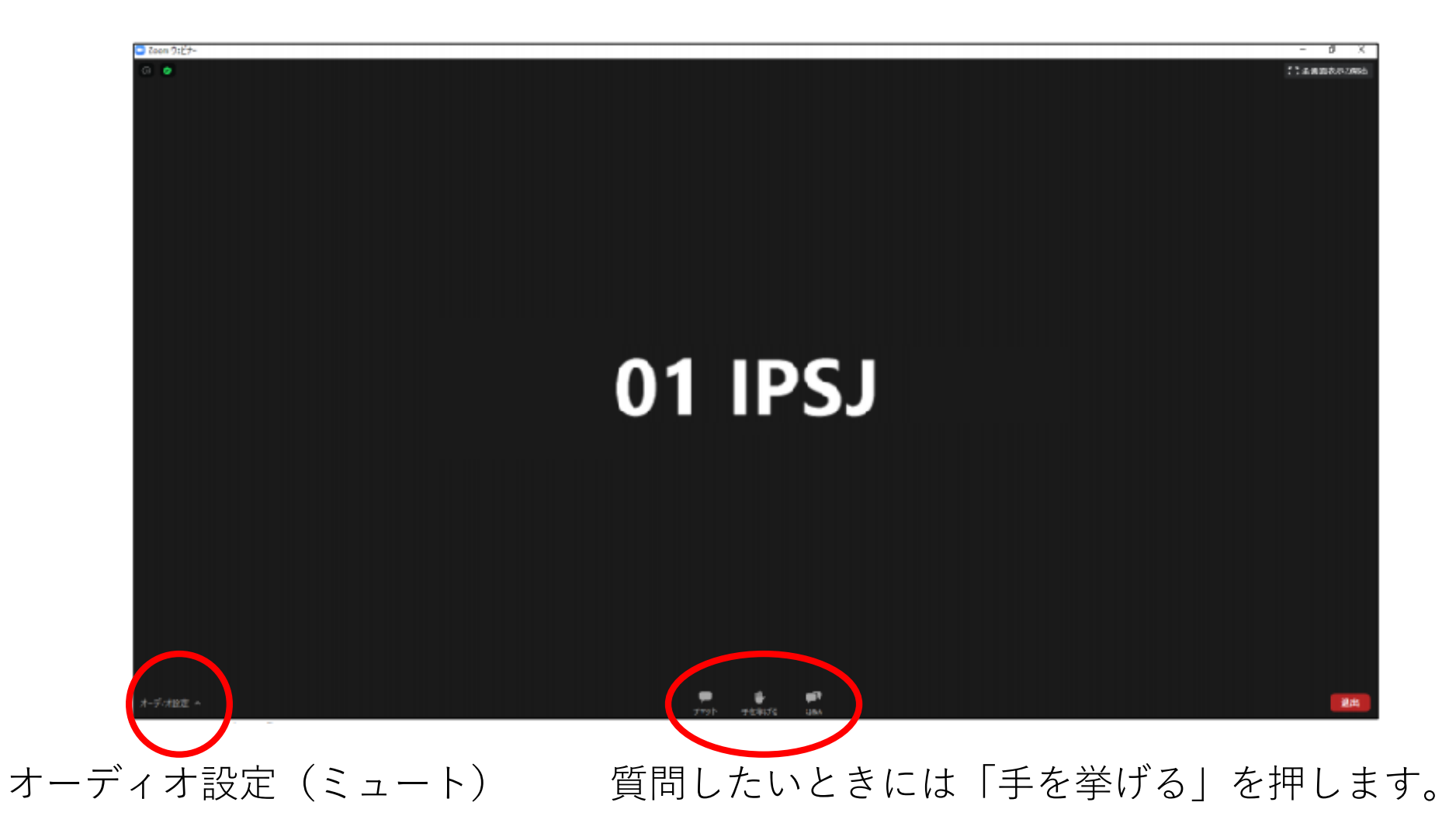

# 質疑応答に ついて

#### 質疑応答について

- 質疑応答の時間に手を挙げてください。指名され たらミュートが解除できるようになり、発⾔で きます。チャットやQ&Aには書き込まないでく ださい。
- 時間の制約上、すべての質問に応じかねることがあ ります。あらかじめご了承ください。

発言する

#### 司会者から許可されると発⾔できるようになります。 「ミュート解除する」を押して発⾔してください。

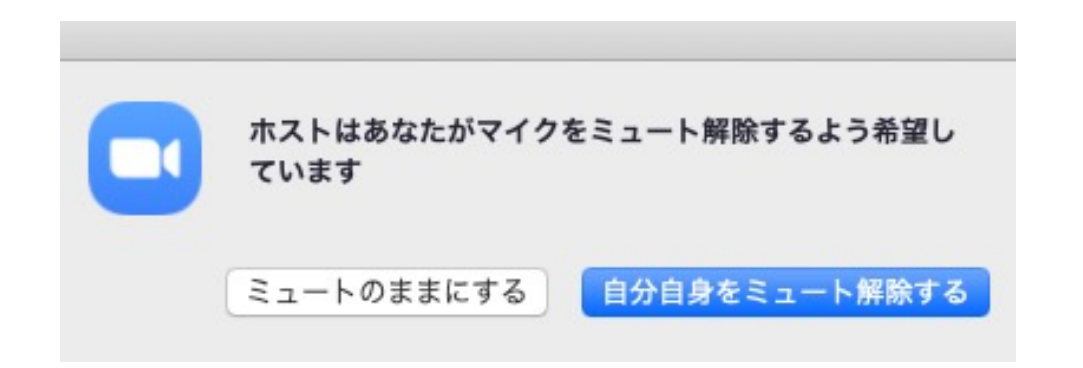

### 発言が終わったら「ミュート」に戻してください。

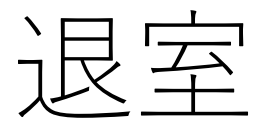

## 退出する時は「ミーティングから退出」をクリックしてくださ い。

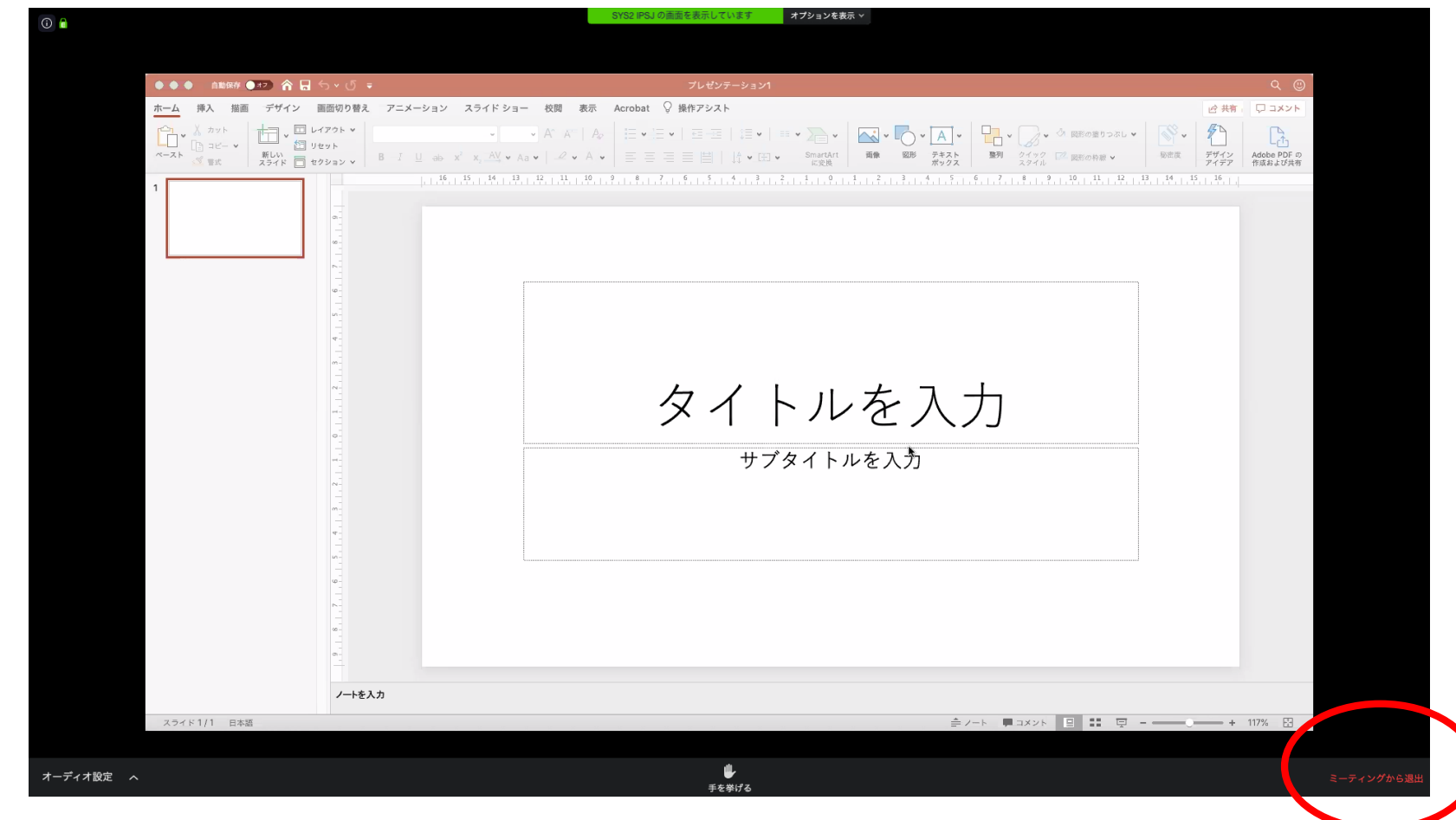